#### <https://www.youtube.com/watch?v=wVsq24zgXlI>

## **Eenzaam** – video les

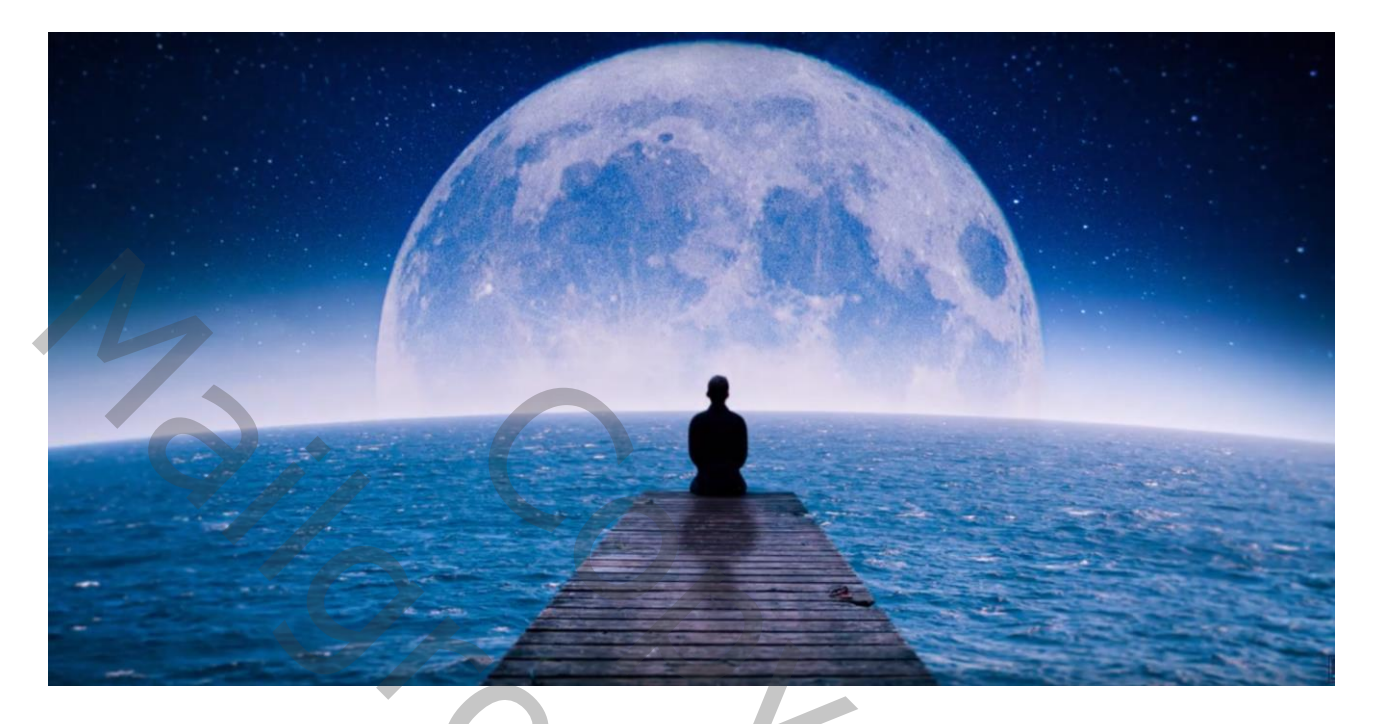

Nodig : achtergrond; zee; maan; man

Open een nieuw document : 1920 x 1080 px; 300 ppi "man" toevoegen; loopplank en man selecteren; laagmasker toevoegen

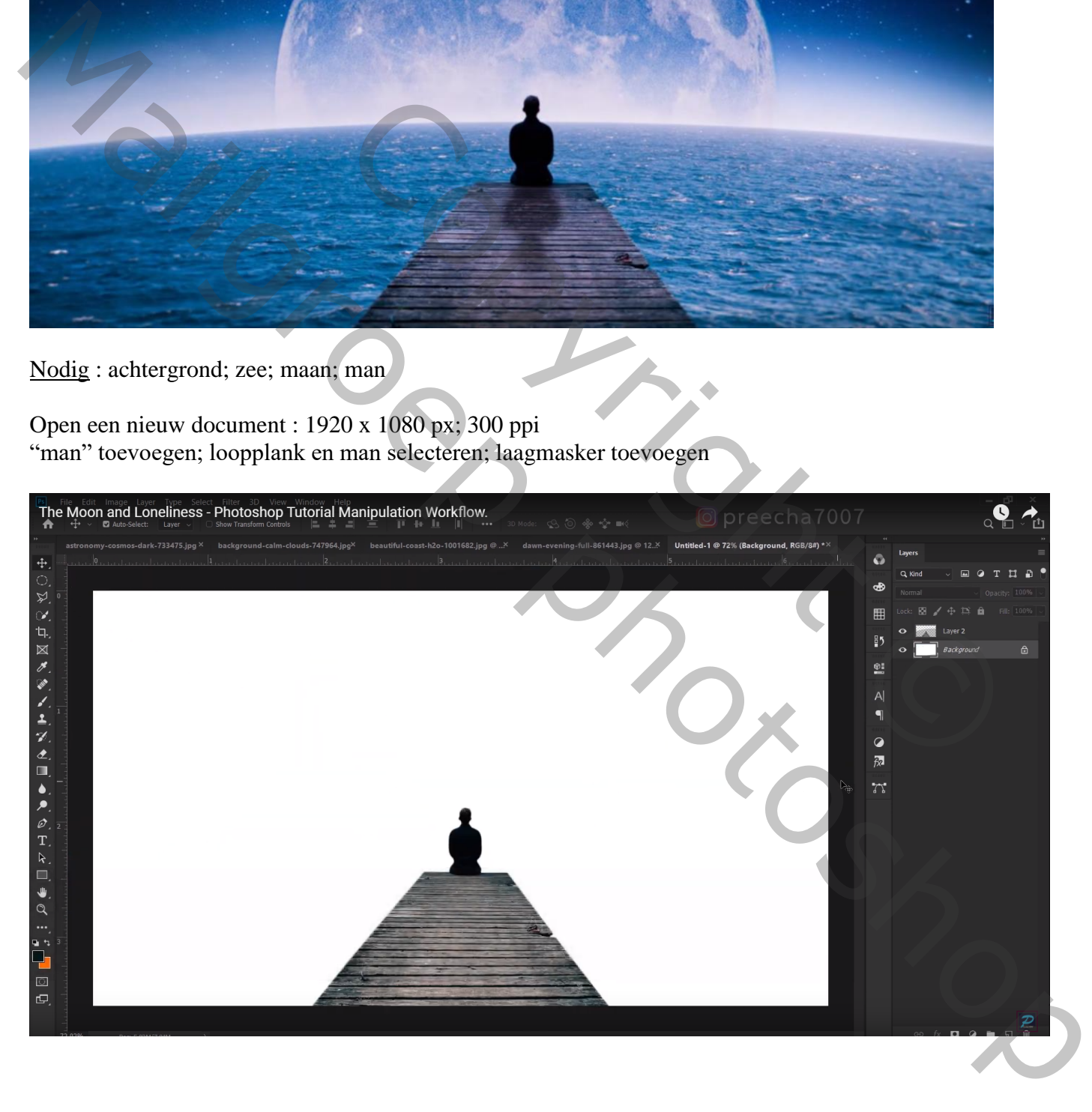

## De "zee" toevoegen onder vorige laag; Transformatie Verdraaien : Boog, Ombuigen = 9 °

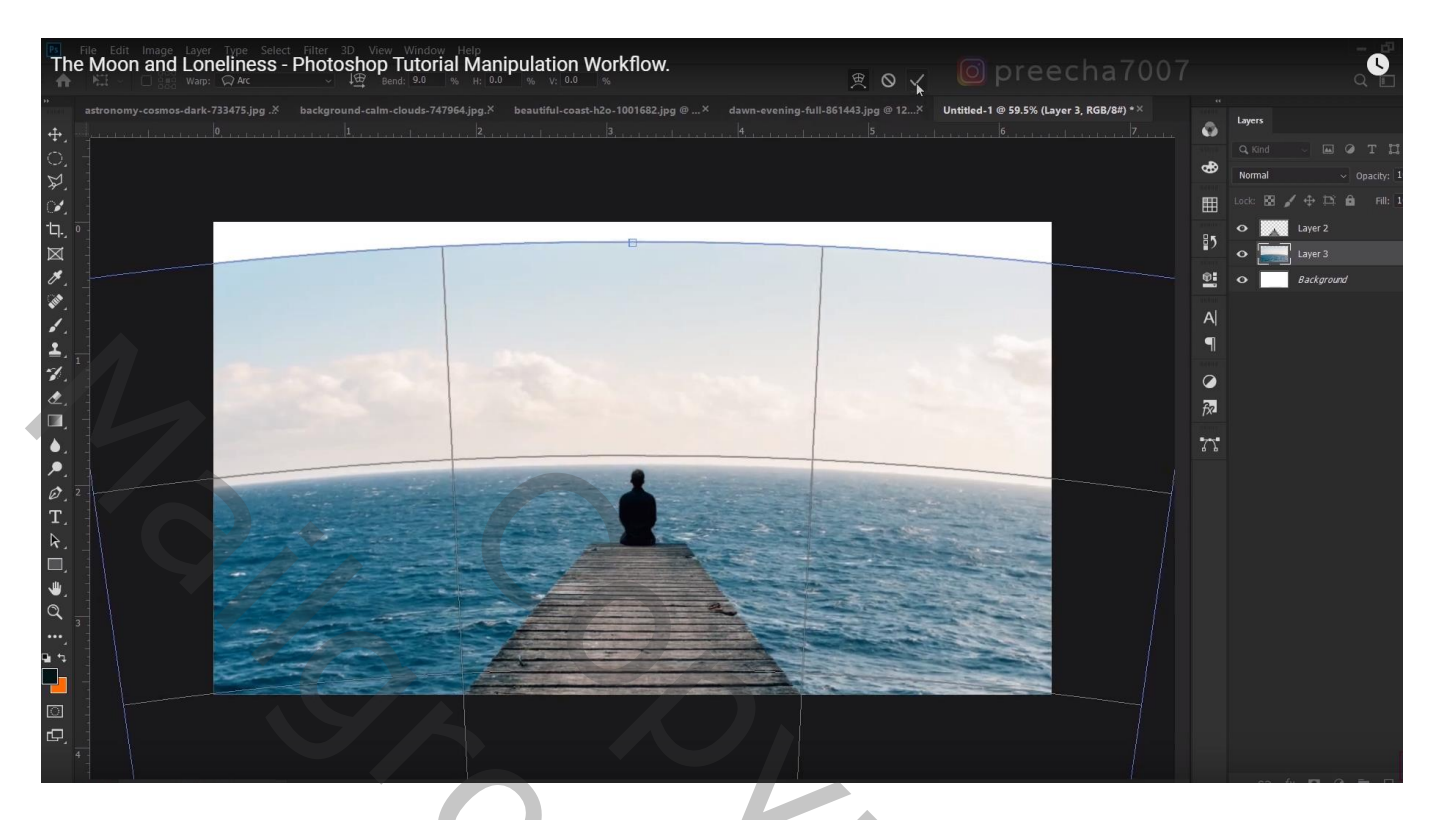

Wat naar omlaag slepen; laagmasker toevoegen; lucht verwijderen; zacht zwart penseel, dekking = 58%

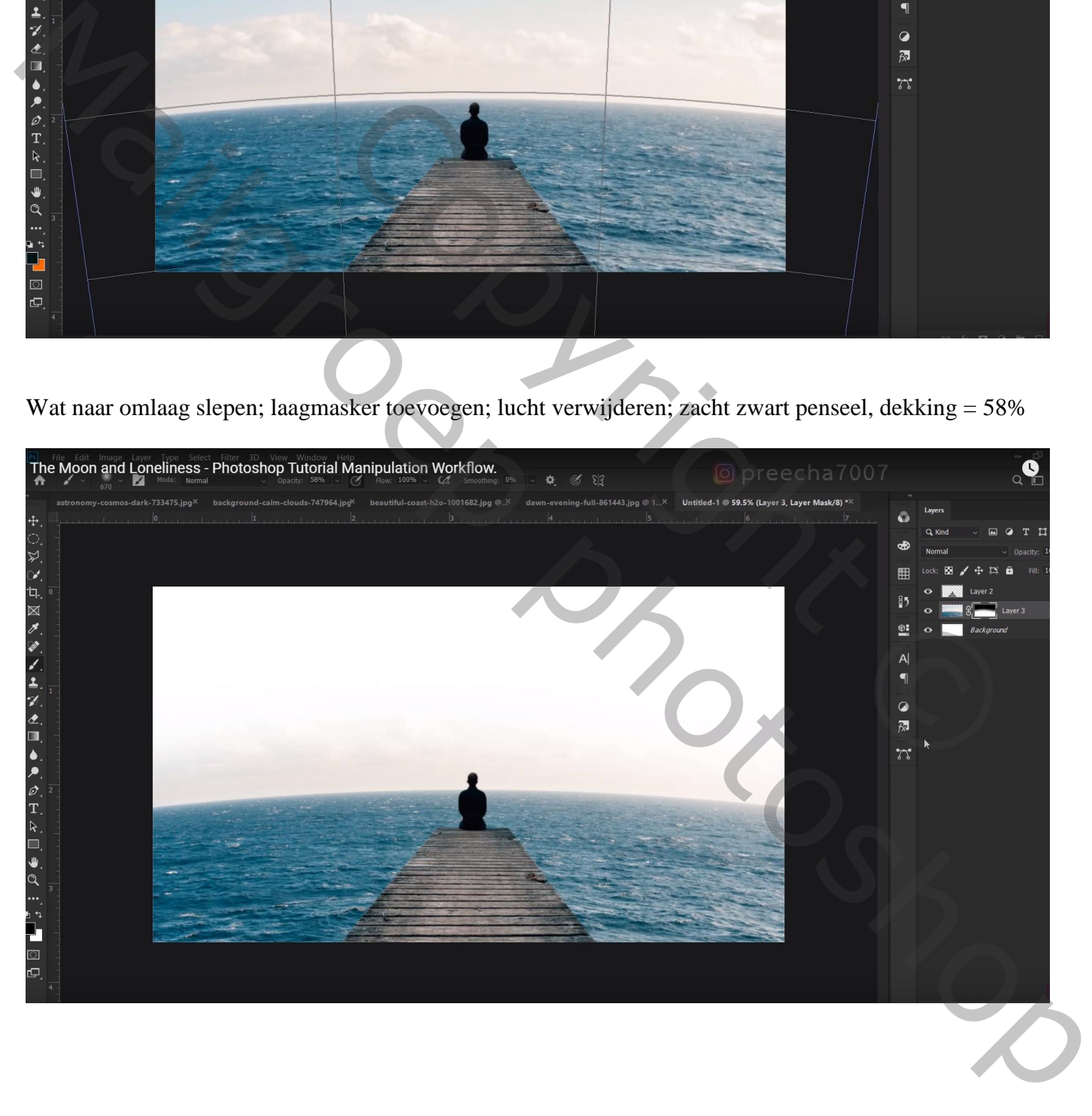

### Sterren "achtergrond" toevoegen onder vorige "zee" afbeelding Ook aan die laag een laagmasker toevoegen; deel onderaan verwijderen

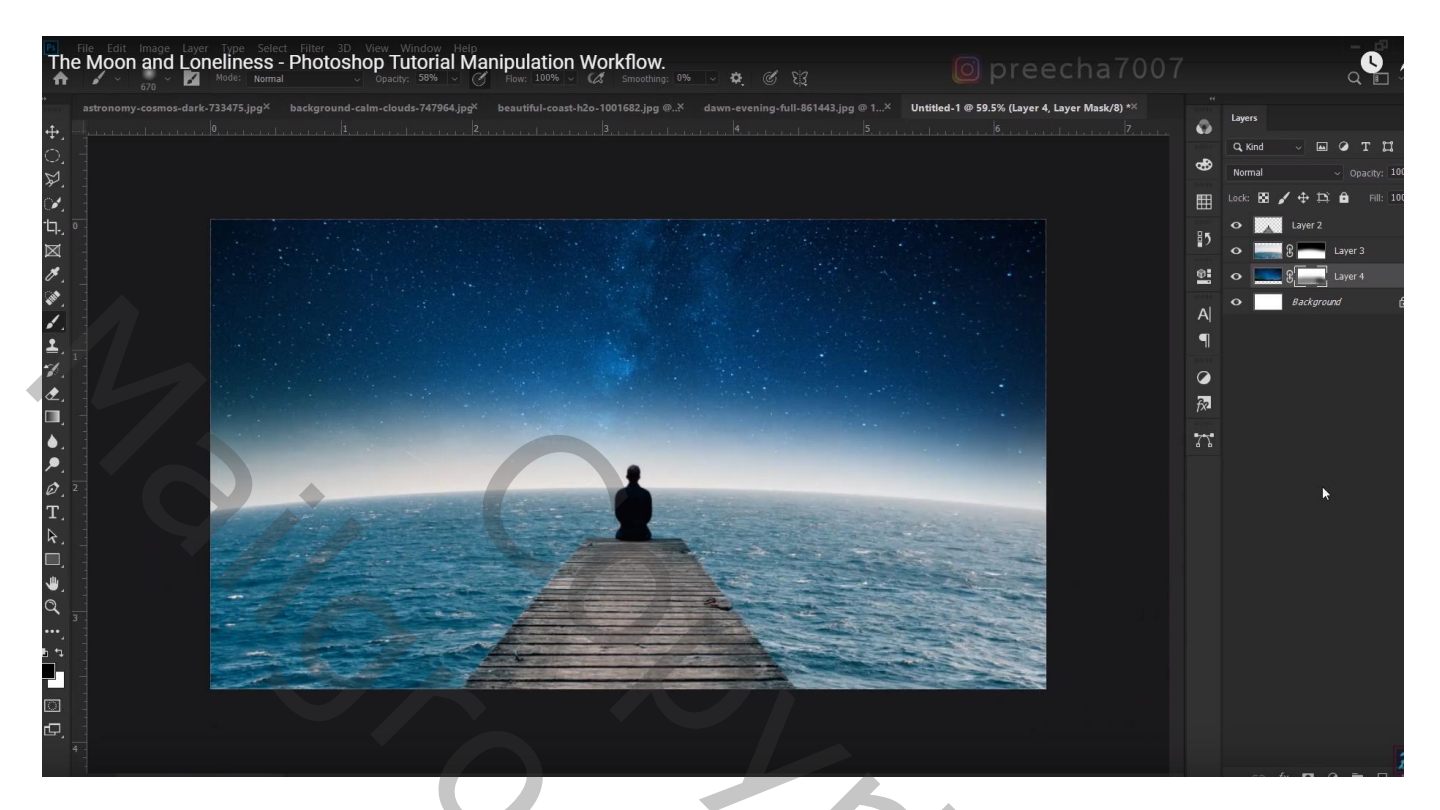

# Selectie van de "maan"; toevoegen; onder laag "zee" slepen

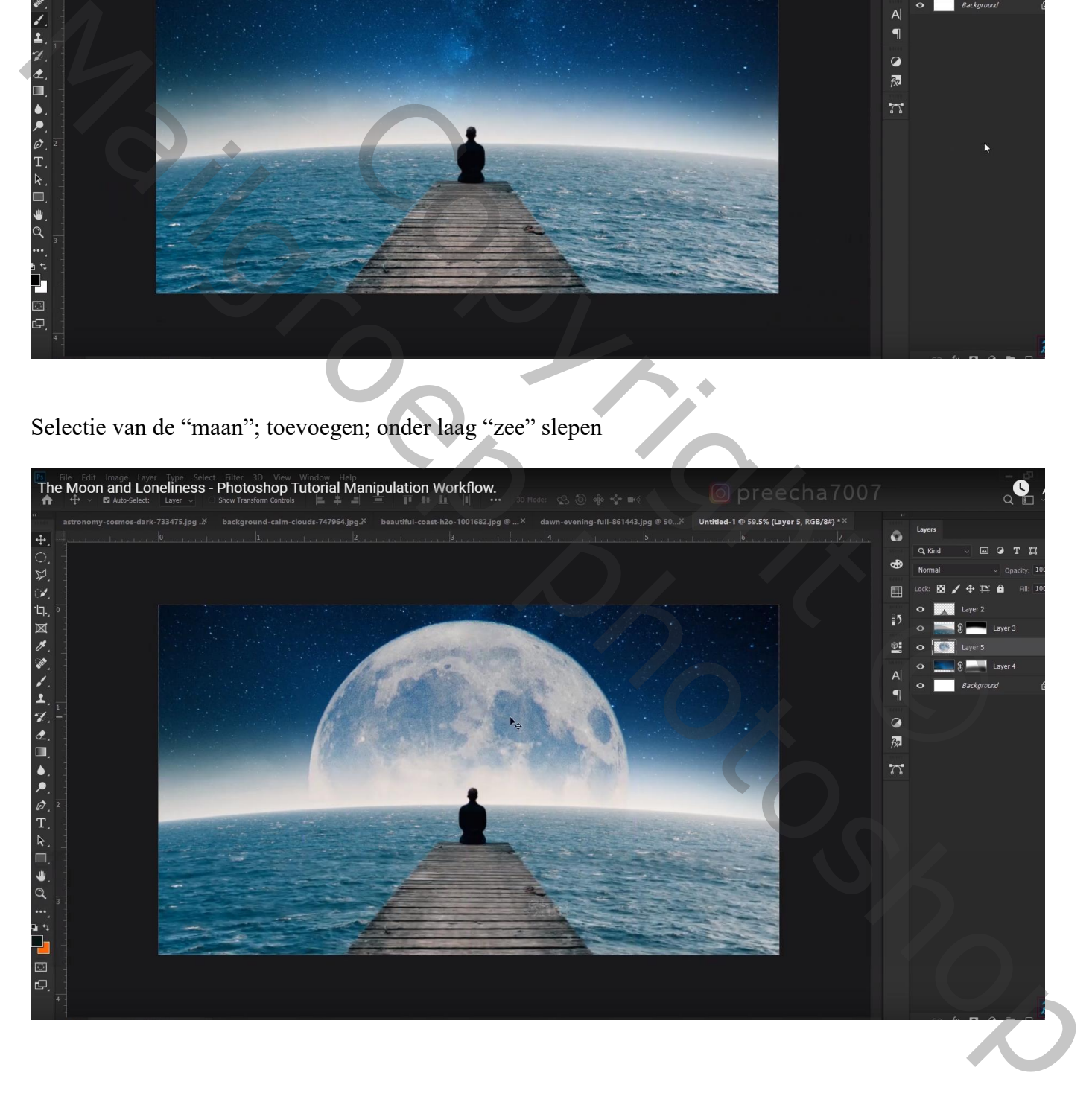

Boven de man een selectie maken; kopiëren op een nieuwe laag met Ctrl + J Draai Verticaal; naar onderen slepen; Perspectief wat aanpassen Klik Ctrl + U  $\rightarrow$  Helderheid = -100

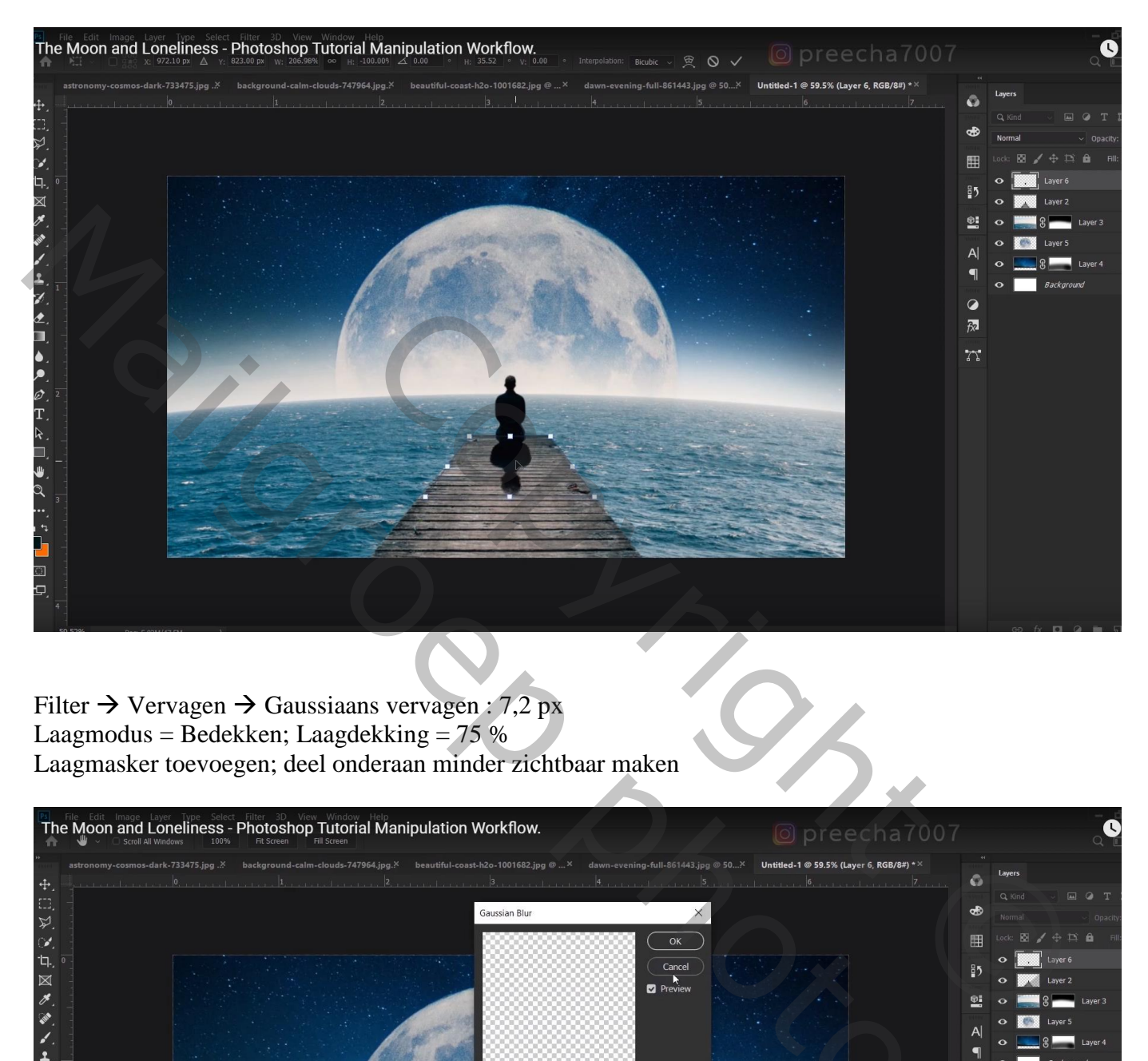

Filter  $\rightarrow$  Vervagen  $\rightarrow$  Gaussiaans vervagen : 7,2 px Laagmodus = Bedekken; Laagdekking =  $75%$ Laagmasker toevoegen; deel onderaan minder zichtbaar maken

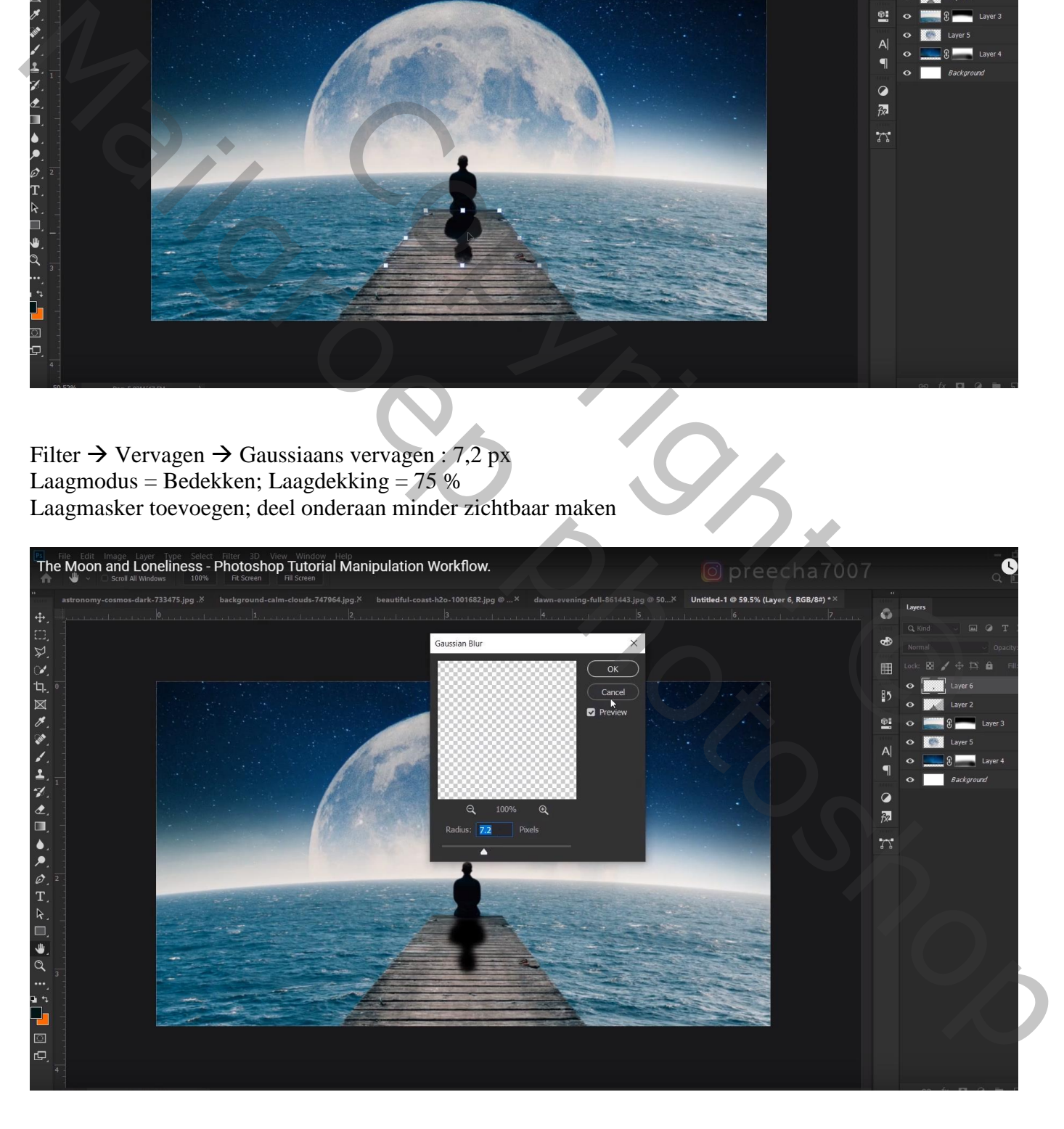

Nieuwe laag boven de originele laag met "man"; Uitknipmasker; modus = Bedekken Zacht zwart penseel, dekking = 30% ; randen beschilderen

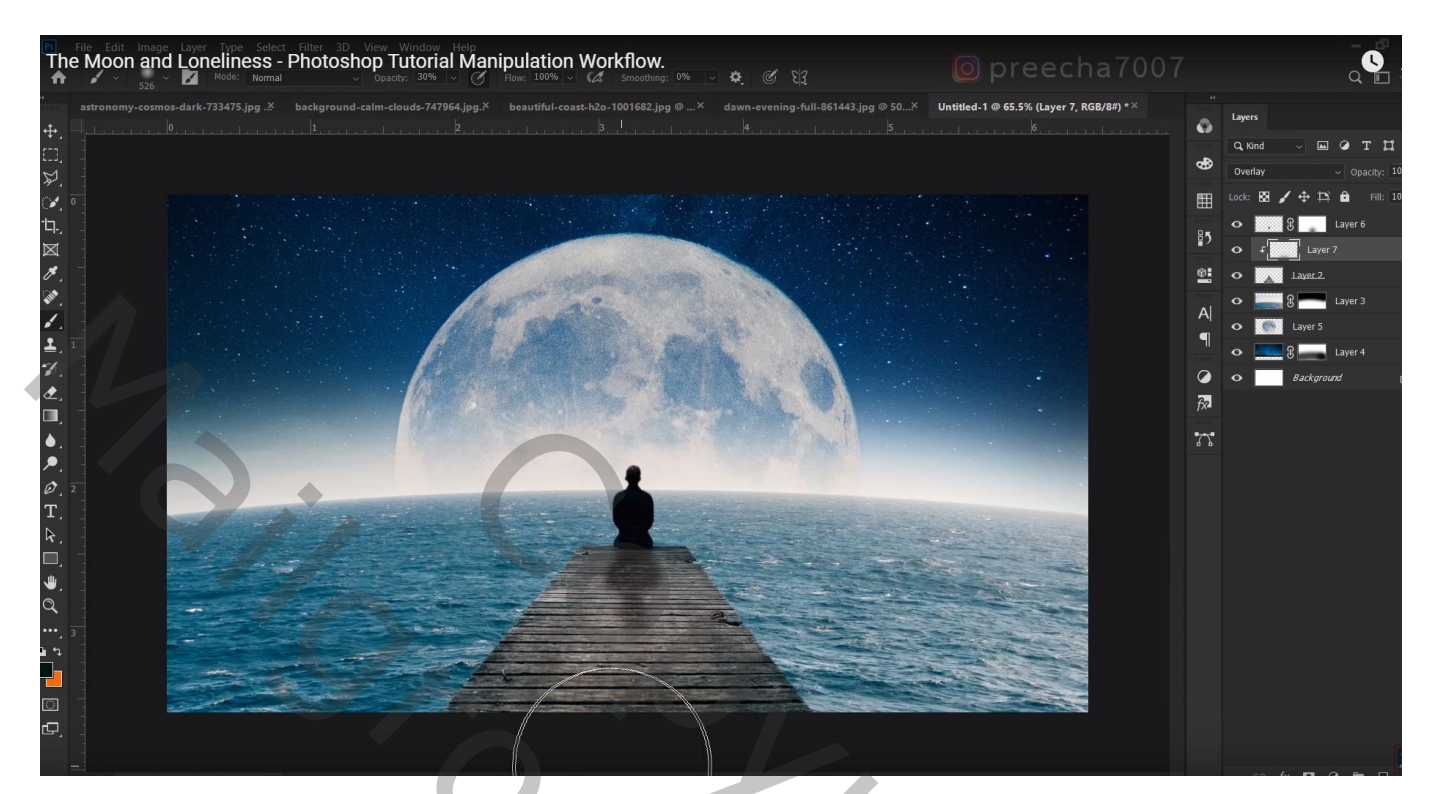

Nieuwe bovenste laag; modus = Bedekken; zelfde penseel; randen van geheel het document beschilderen

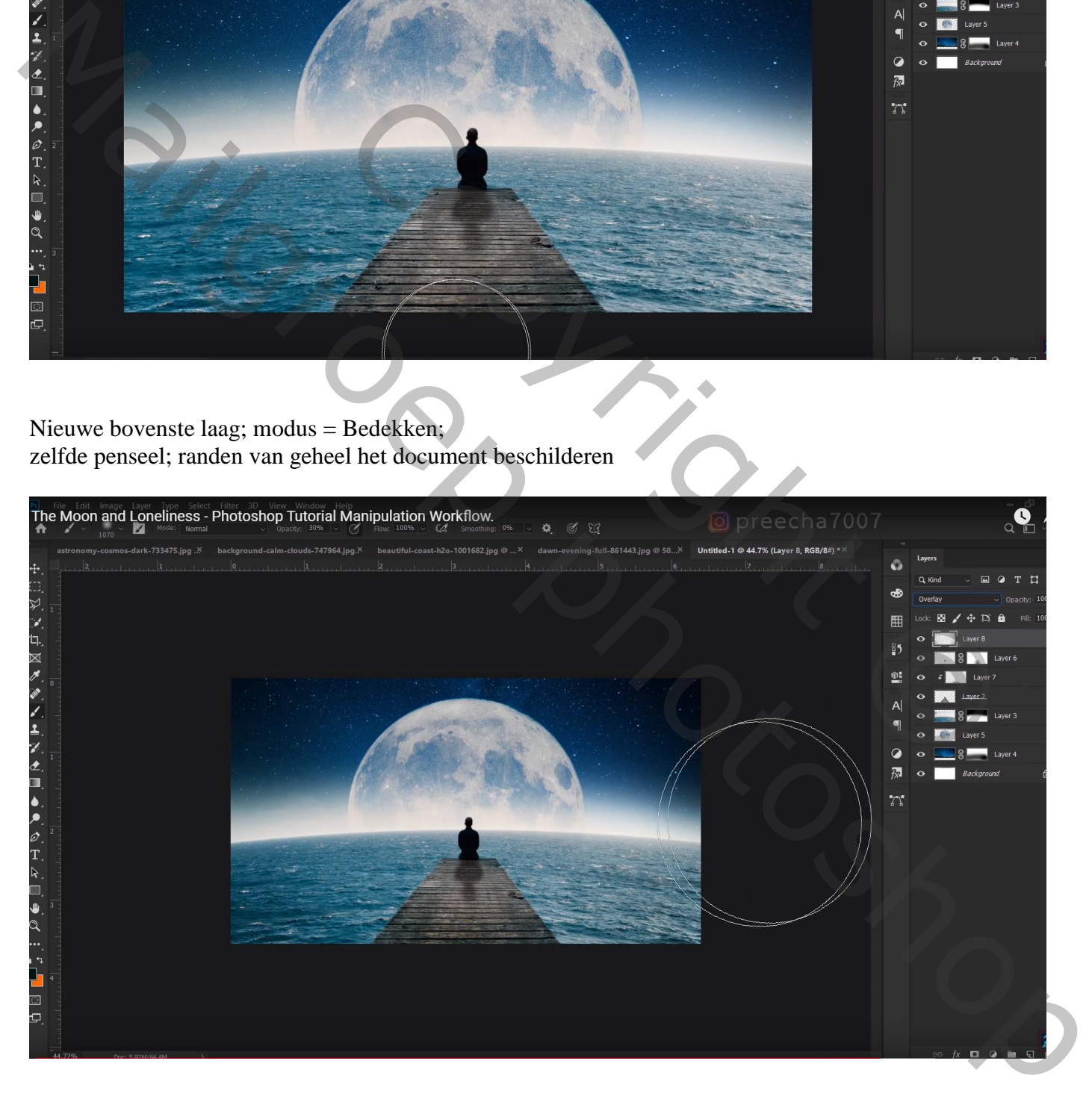

#### Bovenste samengevoegde laag maken

Kleuraanpassingen doen in Camera Raw

Of met een Aanpassingslaag 'Kleurbalans' de afbeelding blauwer maken

![](_page_5_Picture_3.jpeg)

### Filter  $\rightarrow$  Vervagen  $\rightarrow$  Iris Vervagen Vervagen  $= 6 \text{ px}$

![](_page_5_Picture_5.jpeg)